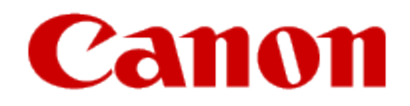

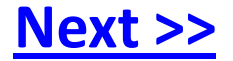

# <span id="page-0-0"></span>**Obtaining Your Network Key**

**PIXMA MX882 Windows OS**

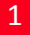

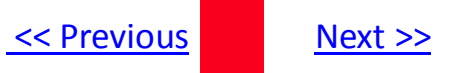

# **Obtaining Your Network Key**

**PIXMA MX882 Windows OS**

<span id="page-1-0"></span>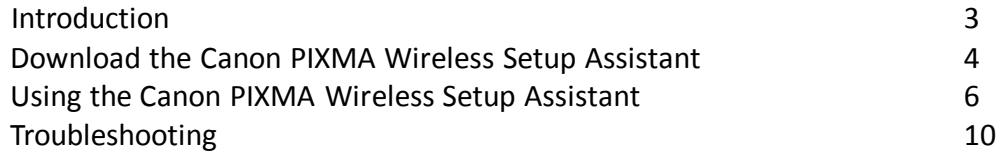

# Introduction

# **Introduction**

If you are unable to proceed to the next step after any of the following screens are displayed when inputting the wireless LAN settings, you may be able to retrieve the access point name / network name (SSID), or the network key (WEP key / passphrase) using the Canon PIXMA Wireless Setup Assistant.

#### **Screen to select an Access Point Screen to enter passphrase Screen to enter WEP key**

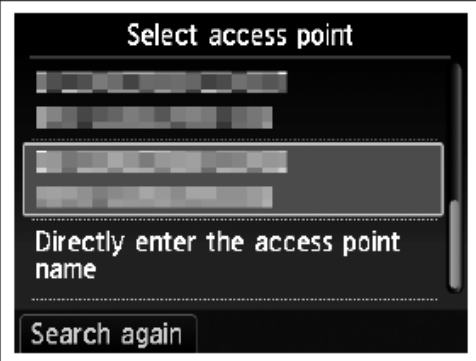

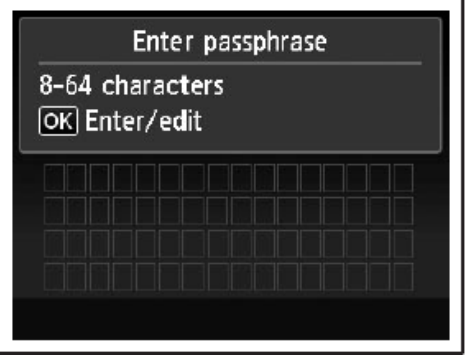

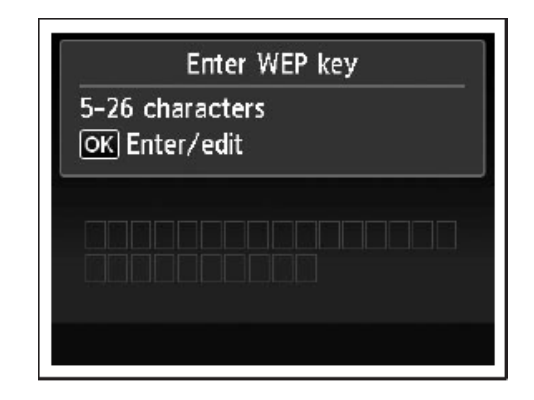

**NOTE:** The Wireless Setup Assistant is supported on the following operating systems only:

- Windows XP SP3 or later
- Windows XP x64 Edition SP3 or later
- Vista (32 & 64 bit)
- <span id="page-2-0"></span>• Windows 7 (32 & 64 bit)

# **Download the Canon PIXMA Wireless Setup Assistant**

To use the machine by connecting it to a computer, software including the drivers needs to be copied (installed) to the computer's hard disk. The installation process takes about 20 minutes. (The installation time varies depending on the computer environment or the number of applications to be installed.)

#### *Step One*

<span id="page-3-0"></span>Go to the **[Drivers & Software](http://www.usa.canon.com/cusa/support/consumer/printers_multifunction/pixma_mx_series/pixma_mx882)** for your model

#### *Step Two*

Select your operating system in the **Select OS** dropdown menu.

## **Drivers & Software**

Choose an operating system from the drop down menu then select the appropriate drive the list below

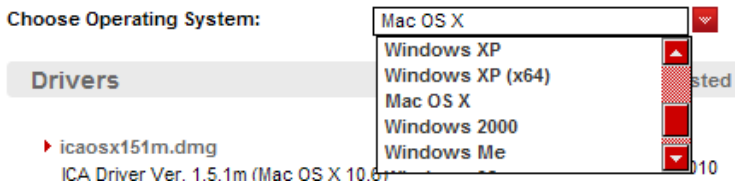

# *Step Three*

In the **Software** section, click the link to download the file **CanonAPChkTool**.

\*File name will appear red when mouse pointer is on file name.

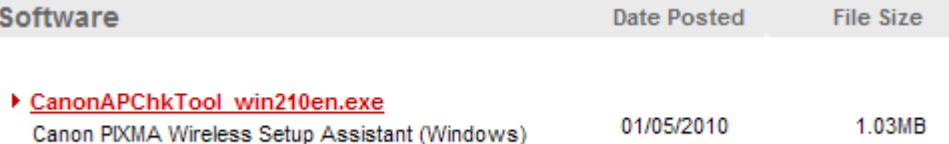

# *Step Four*

On the next screen, read the information and instructions and click **I Agree - Begin Download**

<span id="page-4-0"></span>Choose to "Save" the file. **Write down the file name and the location to where the file is being saved.**

# **Using the Canon PIXMA Wireless Setup Assistant**

# *Step One*

Display the window for selecting access point using the buttons on the printer.

Please refer to the Getting Started Guide if you are unable to display the below window on the LCD screen.

Screen to select Access Point Screen to enter passphrase Screen to enter WEP key

<span id="page-5-0"></span>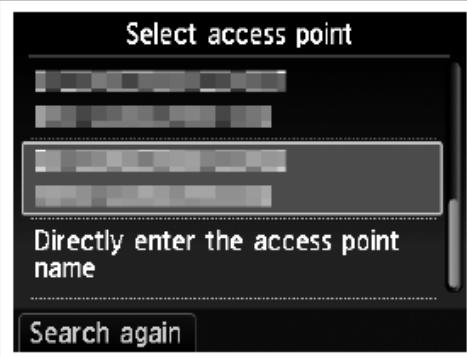

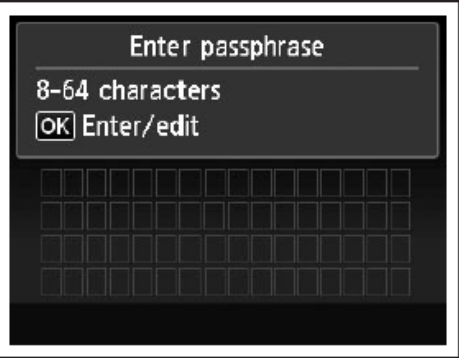

Enter WEP key 5-26 characters OK Enter/edit

#### *Step Two*

Double-click the downloaded tool for confirming the Canon PIXMA Wireless Setup Assistant **CNMNPHLP**.

# *Step Three*

Read the License Agreement, and then click **Yes** when you accept the agreement.

<span id="page-6-0"></span>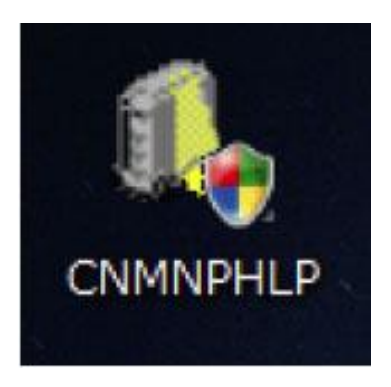

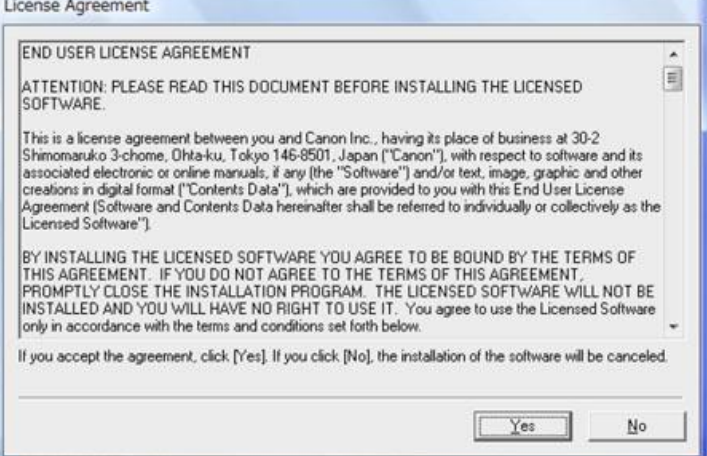

# Using the Canon PIXMA Wireless Setup Assistant

## *Step Four*

- 1. The "**Canon PIXMA Wireless Setup Assistant**" tool is launched.
- 2. Confirm that the access point names listed in the window are the same as the ones in the Access Points window displayed on the printer unit [\(Step One](#page-5-0)).
- 3. Then, write down the Network Key of the access point.

<span id="page-7-0"></span>**NOTE:** The Network Key may include the letters A to F in addition to numbers(base 16 number). Write the number down as-is.

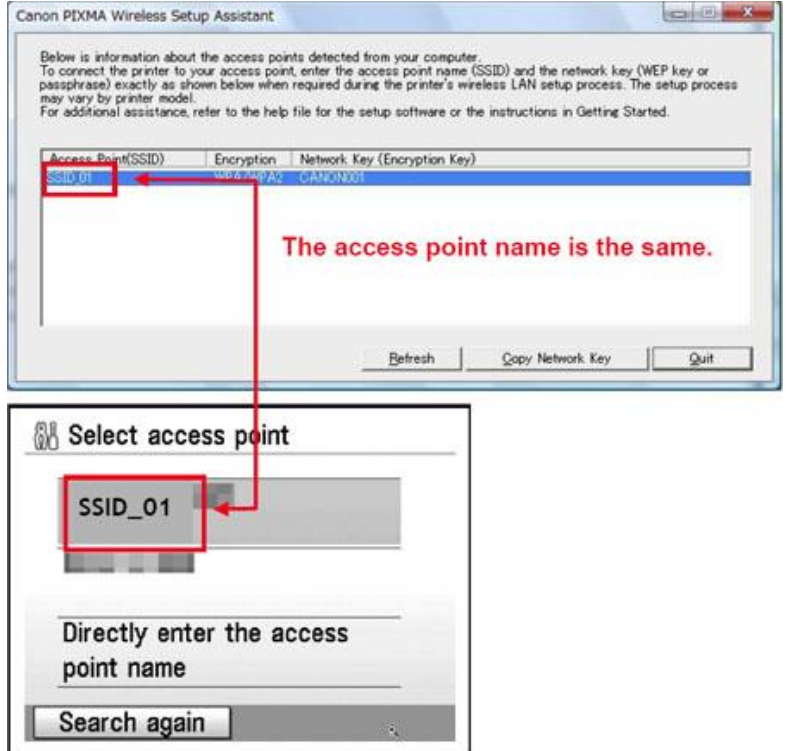

# Using the Canon PIXMA Wireless Setup Assistant

## *Step Five*

- 1. In the window for selecting access point of the printer unit, select the access point specified in the step 4.
- 2. When the window for entering the network key is displayed, enter the key you copied in Step Four.
- 3. Press the left function key (End setup).

<span id="page-8-0"></span>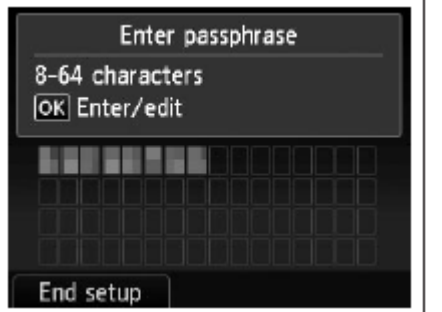

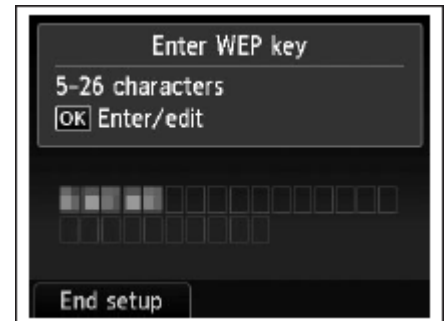

# *Step Six*

When the completion screen appears, press the **OK** button.

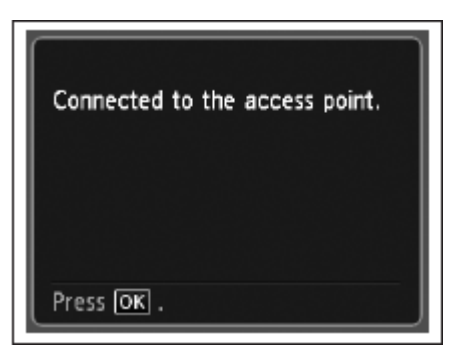

# Troubleshooting and the state of the state  $\frac{1}{1}$

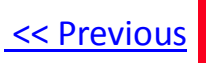

# **Troubleshooting**

If the error message below is displayed.

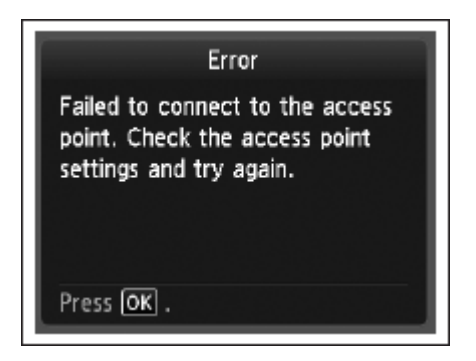

The entered network key may not match with the access point you specified.

- 1. Press the OK button
- 2. You will return to the screen for entering the network key.
- <span id="page-9-0"></span>3. Then repeat Steps Five and Six.